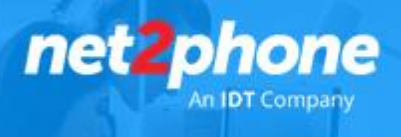

# **Funciones Básicas Teléfonos Yealink**

### **Acceda a su buzón de Mensajes**

Para acceder a su buzón de voz debe seguir los siguientes pasos:

- 1. apretar el botón con el símbolo del sobre  $\geq 6$  las teclas \*95
- 2. Ingresar la password (por default debe ingresar 12345 y para confirmar la tecla #)
- 3. Ingresar 1 para escuchar

Modificar su mensaje de buzón de voz

Siguiendo los pasos previos una vez que ya ingresó la password siga los siguientes pasos:

- 1. Ingresar 0 para opciones del buzón de voz
- 2. Ingresar 1 para grabar mensaje de no disponibilidad
- 3. Ingresar 2 para grabar su mensaje de ocupado
- 4. Ingresar 3 para grabar nombre
- 5. Ingresar 5 para cambiar su password
- 6. Ingresar \* para volver al menú anterior

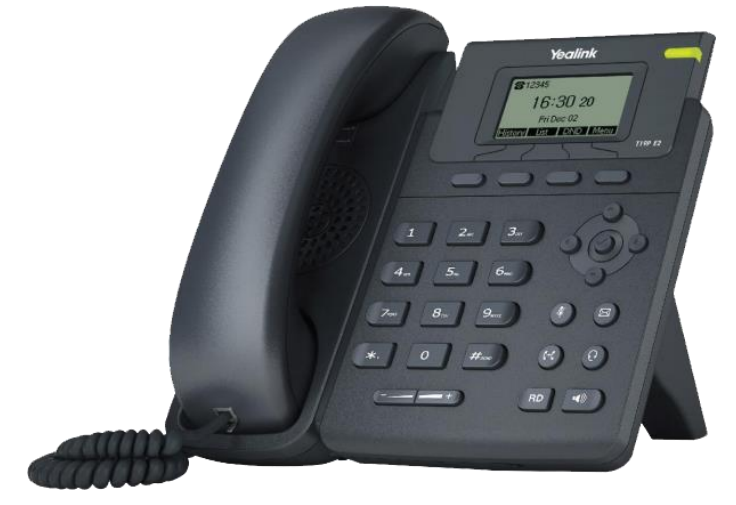

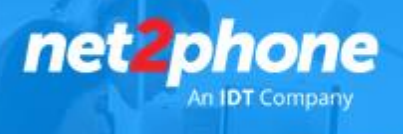

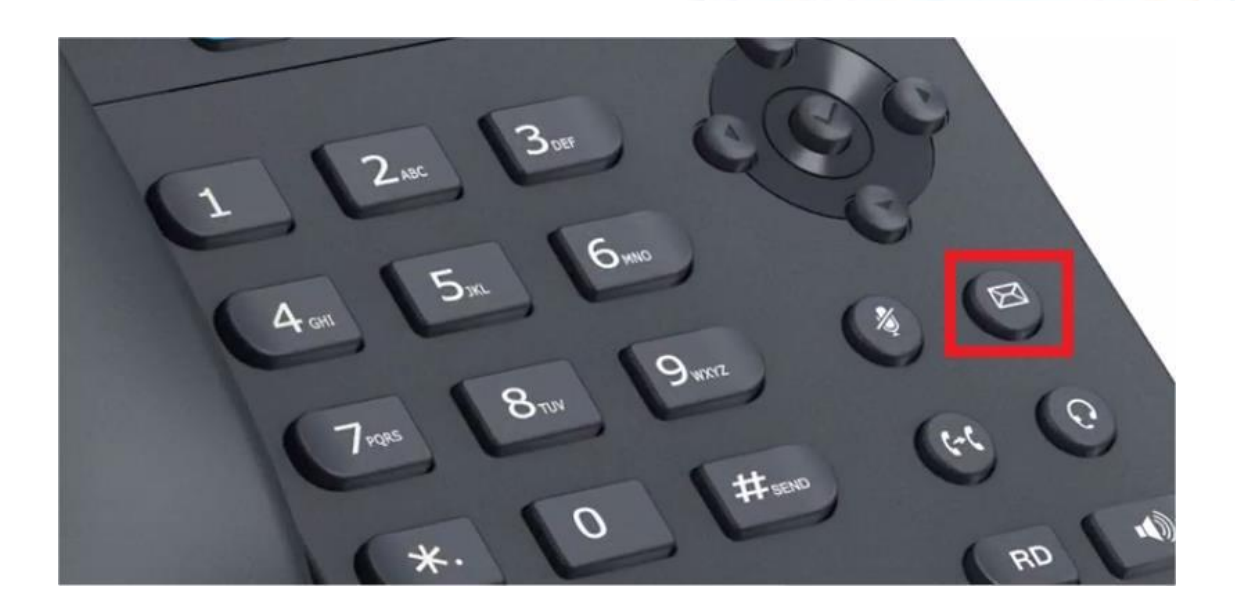

### **Llamada en espera con el teléfono Yealink**

Como activar o [desactivar](http://ibersontel.com/faq/llamada-en-espera-con-el-telefono-yealink-t19p) la llamada en espera con el teléfon[o](http://ibersontel.com/faq/llamada-en-espera-con-el-telefono-yealink-t19p) [Yealink](http://ibersontel.com/faq/llamada-en-espera-con-el-telefono-yealink-t19p)

Si eres usuario de [C](http://ibersontel.com/centralita-virtual-iberpbx/2060)entral Virtual *[net2phone](http://ibersontel.com/centralita-virtual-iberpbx/2060)* [p](http://ibersontel.com/centralita-virtual-iberpbx/2060)uedes activar la llamada en espera con el teléfon[o](http://ibersontel.com/faq/manual-yealink-t19p) [Yealink](http://ibersontel.com/faq/manual-yealink-t19p) T19[P,](http://ibersontel.com/faq/manual-yealink-t19p) de esta forma podrás recibir otra llamada cuando hay una llamada activa en el teléfono. En el caso de que la llamada en espera no esté activada y estés atendiendo una llamada, al entrar una llamada más, esta sería rechazada automáticamente por el teléfono con un mensaje de ocupado. También puedes activar o desactivar para que reproduzca un tono de advertencia al recibir otra llamada.

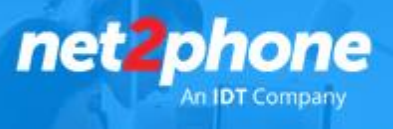

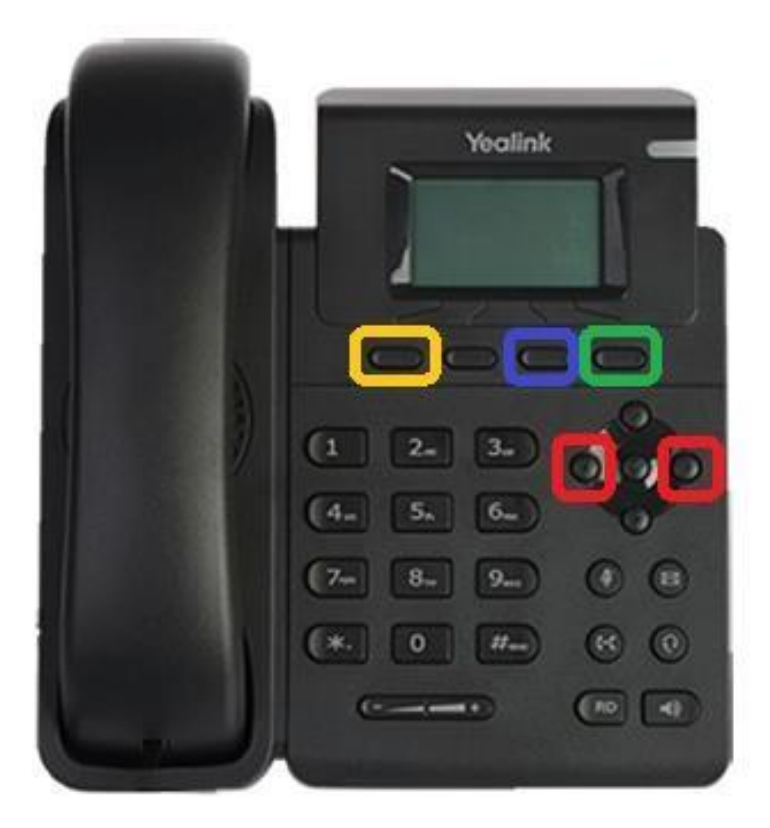

Llamada en Espera con el teléfono Yealink T19P

Para

activar la llamada en espera con el teléfono Yealink T19P siga los siguientes pasos

- Pulse Menú «botón verde» > Función > Llamada en espera.
- Pulse  $\leftarrow$  o  $\rightarrow$  «botón en rojo», o la tecla Cambiar «botón en azul» para seleccionar Activar en el campo de la Llamada en Espera
- Pulse  $\leftarrow$  o  $\rightarrow$  «botón en rojo», o la tecla Cambiar «botón en azul» para seleccionar Activar en el campo Reproducir Tono.
- Presione la tecla de contexto Guardar «botón en verde» para aceptar el cambio o la tecla de contexto Atrás «botón en amarillo»

Recuerda que al desactivar esta funcionalidad, desde tu extensión sólo podrás atender una llamada, para el resto de posibles llamadas entrantes estarás comunicando/ocupado.

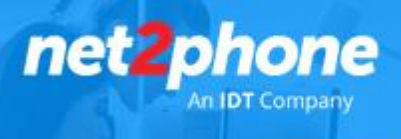

### **Como hacer una multiconferencia a tres con el teléfono Yealink**

Aprende a realizar una [multiconferencia](http://ibersontel.com/faq/como-hacer-una-multiconferencia-a-tres-con-el-telefono-yealink-t19p) a tres con el teléfono Yealin[k](http://ibersontel.com/faq/como-hacer-una-multiconferencia-a-tres-con-el-telefono-yealink-t19p)

Aprovecha al máximo las posibilidades de [C](http://ibersontel.com/centralita-virtual-iberpbx/2060)entral Virtual *[net2phone](http://ibersontel.com/centralita-virtual-iberpbx/2060)* Unlimite[d](http://ibersontel.com/centralita-virtual-iberpbx/2060) y aprende como hacer una multiconferencia a tres con el teléfon[o](http://ibersontel.com/faq/manual-yealink-t19p) [Yealink](http://ibersontel.com/faq/manual-yealink-t19p) T19P [c](http://ibersontel.com/faq/manual-yealink-t19p)on otras personas.

Puedes crear una multiconferencia con una llamada activa y una llamada en espera simplemente pulsando la tecla de contexto Conf «uno de los botones en amarillo» El teléfono SIP-T19P / SIP-T19 IP soporta hasta 3 participantes en una multiconferencia (incluido tú mismo)

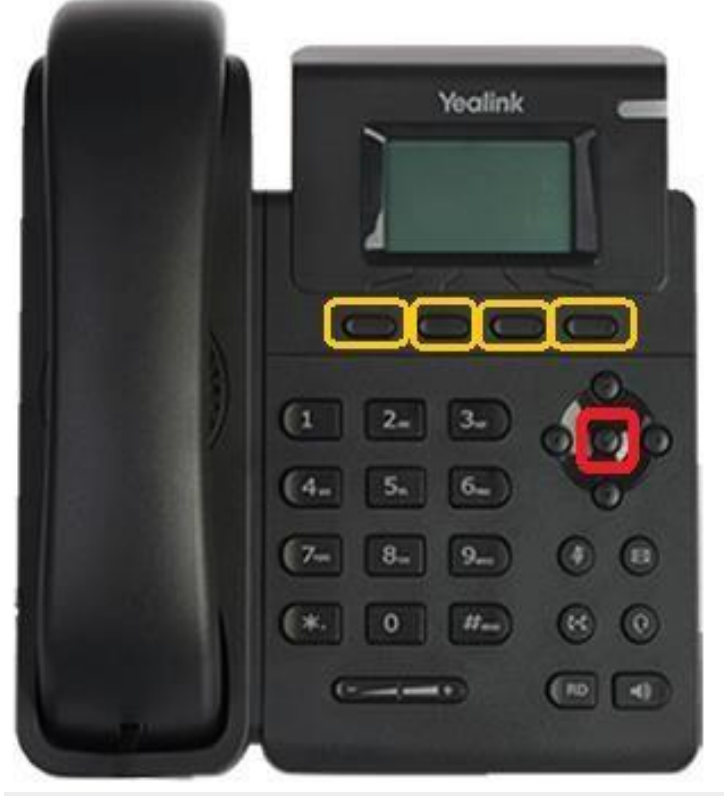

Como hacer una multiconferencia a tres con el teléfono Yealink T19P

Para establecer una multiconferencia

- 1. Realizar una llamada al primer participante
- 2. Cuando responda a la llamada, pulsa la tecla de función Nueva Llamada «botón en azul» para realizar una nueva llamada. La llamada activa se pone en espera.
- 3. Para llamar al segundo participante, introduce el número del segundo participante y pulsa ok «en rojo», #.. «en negro» o la tecla de contexto Enviar «en amarillo».

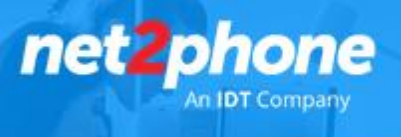

- 4. Cuando el segundo participante responde a la llamada puedes hablar con él antes de añadirlo a la multiconferencia.
- 5. Pulsa de nuevo la tecla de función Conf para unir a todas las partes en la conferencia.

Para poner la Multiconferencia en espera, pulsa la tecla Espera «uno de los botones en amarillo, suele ser el segundo por la izquierda». También puedes dividir la Multiconferencia en dos llamadas pulsando la tecla Dividir -puede poner "apertura"- «es uno de los botones en amarillo, suele ser el tercero por la izquierda». Cuando has dividido la multiconferencia puedes ir a una llamada u otra con las teclas de navegación arriba o abajo y pulsando la tecla Retener «es uno de los botones en amarillo, suele ser el tercero por la izquierda»

Como hacer un desvío de llamada con el teléfono Yealink T19P

[Aprende](http://ibersontel.com/faq/como-hacer-un-desvio-de-llamada-con-el-telefono-yealink-t19p) como hacer un desvío de llamada con el teléfono Yealin[k](http://ibersontel.com/faq/como-hacer-un-desvio-de-llamada-con-el-telefono-yealink-t19p) [T19P](http://ibersontel.com/faq/como-hacer-un-desvio-de-llamada-con-el-telefono-yealink-t19p)

En algún momento puede resultar útil desviar una llamada entrante. Este desvío puede ser estático o dinámico, a continuación te explicamos cómo hacerlo y en que se diferencian.

### Desvío estático

Hay tres tipos de desvío estática:

- Desviar siempre: las llamadas entrantes se desvían inmediatamente.
- Desvío si Ocupado: las llamadas entrantes se desvían inmediatamente si el teléfono está ocupado.
- Desvío si no hay respuesta: las llamadas entrantes se desvían si no hay respuesta después de un tiempo.

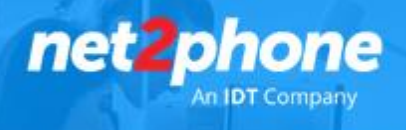

Nota 1. Recuerda que para seleccionar entre las distintas opciones en un menú debes ayudarte por las flechas de navegación «en rojo» y el botón ok «en rojo« que se encuentran a la derecha del teclado numérico.

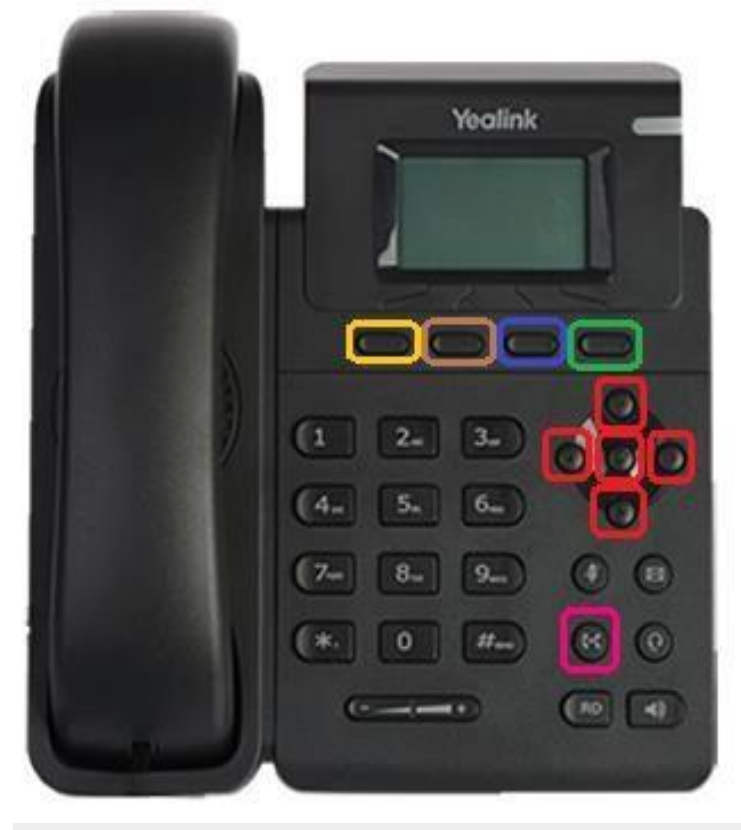

Desvío de Llamada e[n](http://ibersontel.com/faq/manual-yealink-t19p) [Yealink](http://ibersontel.com/faq/manual-yealink-t19p) T1P [y](http://ibersontel.com/centralita-virtual-iberpbx/2060) Central Virtual [net2phone](http://ibersontel.com/centralita-virtual-iberpbx/2060) Unlimit[ed](http://ibersontel.com/centralita-virtual-iberpbx/2060)

Para activar el desvío de llamadas a través de la interfaz de usuario del teléfono:

- 1. Pulse Menú «botón verde» > Función > Desvío de llamadas.
- 2. Pulse arriba o abajo para seleccionar el tipo de desvío deseado y entonces pulse la tecla de función Enter «en verde»
- 3. En función de su selección:
	- a. Si selecciona Desviar Siempre.

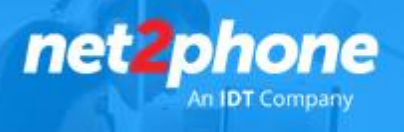

- i. Pulse ← o →, o la tecla de contexto Cambiar «botón azul» para seleccionar Activar el campo Siempre
- ii. Introduzca el número de destino al que desea desviar todas las llamadas entrantes en el campo "Desviar A")
- b. Si selecciona Desviar si ocupado.
	- i. Pulse ← o →, o la tecla de contexto Cambiar «botón azul» para seleccionar Activar el campo Ocupado
	- ii. Introduzca el número de destino al que desea desviar todas las llamadas entrantes cuando el teléfono está ocupado en el campo "Desviar A"
- c. Si selecciona Desvío si no hay respuesta.
	- i. Pulse ← o →, o la tecla de contexto Cambiar «botón azul» para seleccionar Activar el campo Sin respuesta. ii. Introduzca el número de destino al que desea desviar todas las llamadas entrantes que no tengan respuesta
	- iii. Pulse ← o →, o la tecla de contexto Cambiar para seleccionar el tiempo de llamada que esperar antes de reenviar. El tiempo predeterminado es de 12 segundos.
- 4. Presione la tecla de contexto Guardar «botón verde» para aceptar el cambio o la tecla de contexto Atrás «botón en amarillo» para cancelar.

El icono desvío de llamadas se mostrará en la pantalla para indicar que está activado.

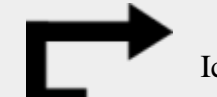

Icono desvío de llamadas Yealink T19P

Es importante que sepas que el desvío de llamada es una configuración local del teléfono, y puede ser anulado por la configuración del servidor.

### *Para desactivar el desvío de llamadas en el modo de teléfono:*

Realice una de las siguientes opciones: o Pulse la tecla de transferencia «botón en rosa» cuando el teléfono está en reposo.

- o o Pulse Menú-> Función-> Desvío de llamadas.
- o Pulse arriba o abajo para seleccionar el tipo de desvío deseado, luego presione la tecla de contexto Enter «en verde»
- o Pulsa ← o →, o la tecla de contexto Cambiar «en azul» para seleccionar Deshabilitar el desvío de llamada
- o Presione la tecla de contexto Guardar «botón verde» para aceptar el cambio.

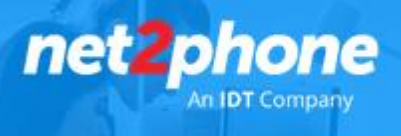

### Desvío dinámico

Es posible que quieras desviar una llamada entrante a otro destino cuando el teléfono ya está sonando. Para ello debes presionar la tecla de contexto Desvío «botón marrón« e introduce el número al que deseas enviar la llamada entrante.

Pulsa ok «en rojo», #.. «en negro» o la tecla de contexto Enviar «en amarillo» Ahora la llamada entrante será desviada y la pantalla LCD mostrará un mensaje con la información del desvío de llamadas.

Como transferir una llamada con el teléfono Yealink T19P

Aprende como [transferir](http://ibersontel.com/faq/como-transferir-una-llamada-con-el-telefono-yealink-t19p/2986) una llamada con el teléfono Yealink T19[P](http://ibersontel.com/faq/como-transferir-una-llamada-con-el-telefono-yealink-t19p/2986)

Si eres usuario de [C](http://ibersontel.com/centralita-virtual-iberpbx/2060)entral Virtual *[net2phone](http://ibersontel.com/centralita-virtual-iberpbx/2060)* Unlimited [p](http://ibersontel.com/centralita-virtual-iberpbx/2060)uedes transferir una llamada a otra persona de una de estas tres maneras:

- Transferencia ciega: Transferir una llamada directamente a un tercero sin consultar.
- Transferencia Semi-atendida. Transferir una llamada cuando el teléfono de destino está sonando.
- Transferencia Atendida: Transferir una llamada con una consulta previa

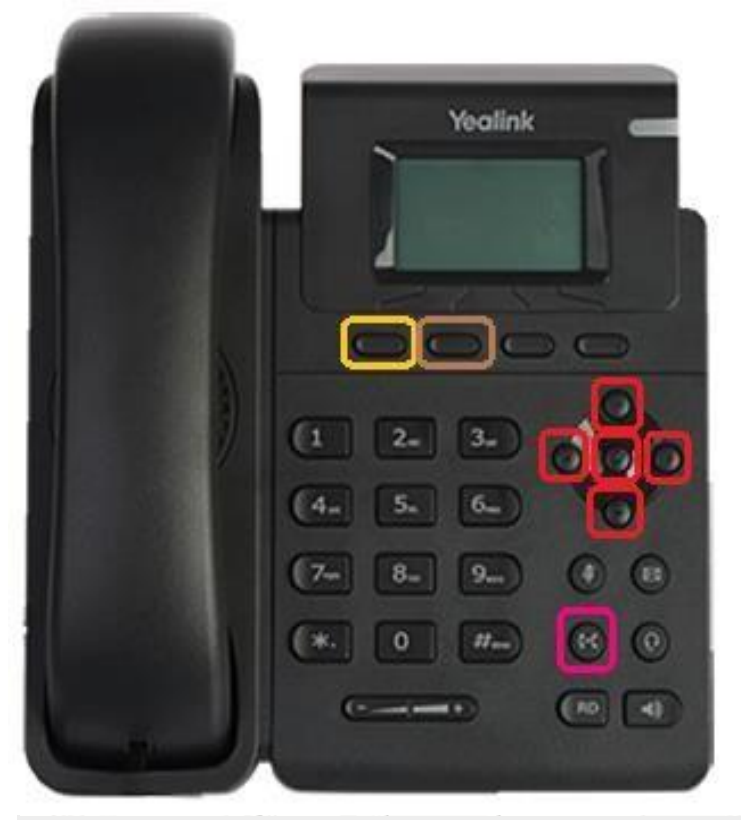

Como transferir una llamada con el teléfono [Yealink](http://ibersontel.com/faq/manual-yealink-t19p) T1P y Central Virtual net2phone Unlimited

Como realizar una transferencia ciega

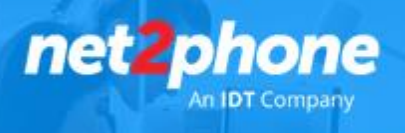

- 1. Pulsa la tecla de transferencia «botón en color Rosa» o la tecla de contexto Trans «en amarillo» durante una llamada
- 2. Introduce el número al que deseas llamar para transferirle la llamada
- 3. Pulsa la tecla de transferencia o la tecla de contexto Trans para completar la transferencia de llamada.

Ahora la llamada se conecta con el número al que vas a transferir.

Para realizar una transferencia semi atendida

- 1. Pulsa la tecla de transferencia «botón en color Rosa» o la tecla de contexto Trans «en amarillo» durante una llamada
- 2. Realiza una de las siguientes opciones:
	- a. Introduce el número al que deseas llamar para transferir la llamada
	- b. Pulsa la tecla de función Dir «botón en marrón», y entonces selecciona Directorio Local. Selecciona el grupo local deseado y busca el contacto, utiliza para ello las teclas de navegación «botones en rojo».
	- c. Pulsa la tecla de función Dir, y entonces pulsa Historial. Selecciona el grupo deseado y busca el contacto, utiliza para ello las teclas de navegación «botones en rojo».
- 3. Pulsa ok «en rojo» o #.., «en negro» para marcar.
- 4. Pulsa la tecla Transferencia o la tecla de contexto Tran para completar la transferencia de la llamada cuando recibas el tono de respuesta

Para realizar una transferencia atendida

- 1. Pulsa la tecla de transferencia «botón en color Rosa» o la tecla de contexto Trans «en amarillo» durante una llamada
- 2. Realiza una de las siguientes opciones:
	- a. Introduce el número al que deseas llamar para transferir la llamada
	- b. Pulsa la tecla de función Dir «botón en marrón», y entonces selecciona Directorio Local. Selecciona el grupo local deseado y busca el contacto, utiliza para ello las teclas de navegación «botones en rojo».
	- c. Pulsa la tecla de función Dir, y entonces pulsa Historial. Selecciona el grupo deseado y busca el contacto, utiliza para ello las teclas de navegación «botones en rojo».

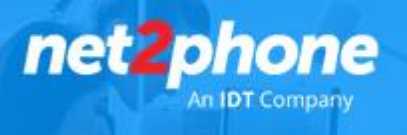

- 3. Pulsa ok «en rojo» o #.., «en negro» para marcar.
- 4. Cuando la otra parte descuelgue, puedes comunicarle si deseas que le vas a transferir una llamada, entonces Pulsa la tecla Transferencia o la tecla de contexto Tran para completar la transferencia de la llamada

Si estás usando un auricular puedes completar la transferencia al colgar el auricular. Puede cancelar la transferencia de llamada antes de que la llamada se conecte pulsando la tecla de función Cancelar. Recuerda que las teclas de función son los 4 botones que hay debajo de la pantalla LCD.

Como gestionar los [contactos](http://ibersontel.com/faq/aprende-a-gestionar-los-contactos-con-el-telefono-yealink-t19p) con el teléfono Yealink T19[P](http://ibersontel.com/faq/aprende-a-gestionar-los-contactos-con-el-telefono-yealink-t19p)

Si eres usuario de [C](http://ibersontel.com/centralita-virtual-iberpbx/2060)entral Virtual *[net2phone](http://ibersontel.com/centralita-virtual-iberpbx/2060)* Unlimited [d](http://ibersontel.com/centralita-virtual-iberpbx/2060)e Ibersontel, aprender a gestionar los contactos con el teléfon[o](http://ibersontel.com/faq/manual-yealink-t19p) [Yealink](http://ibersontel.com/faq/manual-yealink-t19p) T19[P](http://ibersontel.com/faq/manual-yealink-t19p) te ayudará a ser más productivo. El Grupo Local es directorio telefónico que viene por defecto en el teléfono Yealink T19P, para tener acceso a otros directorios predefinidos como Historial y a la Agenda Remota debes contactar con nuestro Centro de Soporte de la forma habitual para que lo activen en tu extensión dentro de tú Central Virtual net2phone Unlimited.

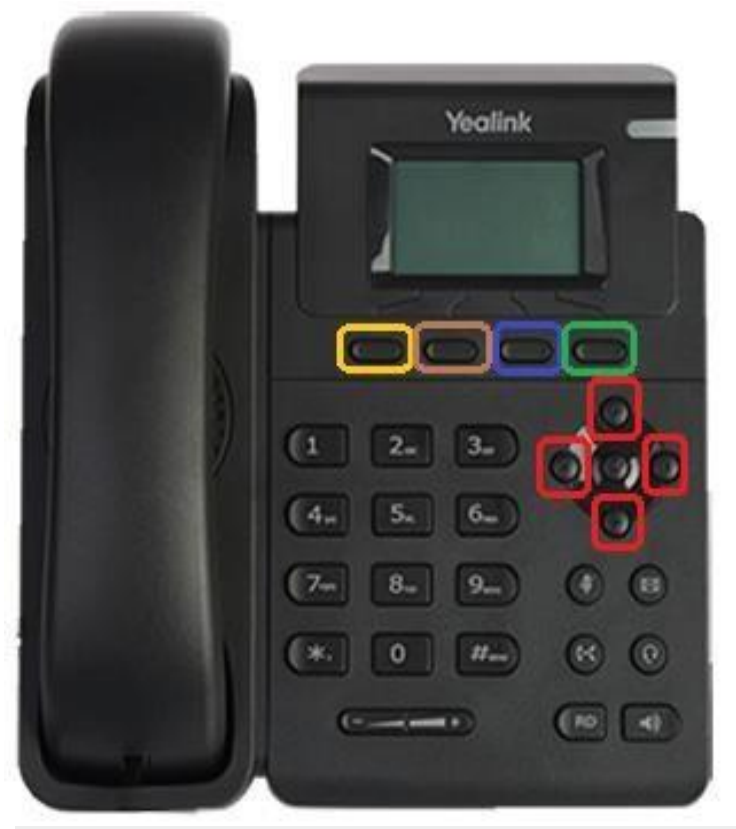

Cómo gestionar los contactos con el teléfono Yealink T19P yCentral Virtual net2phone Unlimited

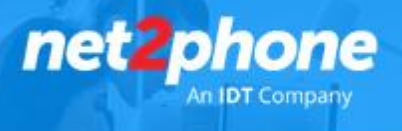

### El directorio Grupo Local

Grupo Local es un directorio que puede almacenar hasta 1000 contactos y 5 grupos (incluyendo los grupos predeterminados: 1. All Contacts, 2. Company, 3. Family, 4. Friend)

- 1. Pulsa la tecla de función Favoritos «botón en marrón». La pantalla LCD mostrará entonces la diferentes listas o grupos del Grupo Local. Estas listas suelen ser: 1. All Contacts, 2. Company, 3. Family, 4. Friend,
- 2. Desde aquí tienes acceso a gestionar los grupos y contactos.

### *Cómo añadir un grupo*

Para añadir un grupo en el directorio local:

- 1. Pulsa la tecla de función Favoritos «botón en marrón» El teléfono IP entra en el directorio "grupo local" directamente ya que sólo hay un directorio local de forma predeterminada.
- 2. Pulsa la tecla de función Grupo «botón en marrón»
- 3. Introduce el nombre deseado de grupo en el campo Name eligiendo los caracteres con la pulsación del teclado numérico y pulsa la tecla arriba o abajo del teclado de navegación «botones en rojo» para acceder al campo de los tonos de timbre Ring
- 4. Personaliza el tono RING de este grupo. Ahora, en el campo Ring pulsa izquierda o derecha en el teclado de navegación «botones en rojo» para seleccionar el tono de llamada que deseas para los contactos incluidos en este grupo. Si se selecciona Automático, este grupo utilizará la melodía de llamada asignada a la cuenta.
- 5. Presiona la tecla de contexto Agregar «botón en verde» para aceptar el cambio o Atrás «botón en amarillo» para cancelar.

### *Como editar Grupo*

Para editar o eliminar un grupo en el directorio local:

- 1. Pulsa la tecla de función Favoritos «botón en marrón» El teléfono IP entra en el directorio "grupo local" directamente ya que sólo hay un directorio local de forma predeterminada.
- 2. Con las teclas de navegación arriba o abajo «botones en rojo» sitúate en el grupo que quiere editar y pulsa el botón Opción «botón en azul». Ahora la pantalla LCD muestra Detalle y Eliminar
- 3. Para editar o eliminar grupo
	- a. Para eliminar. Con las teclas de navegación sitúate en Eliminar y pulsa la tecla de contexto

OK «botón en verde» y OK de nuevo para confirmar

b. Para editar. Con las teclas de navegación sitúate en detalle y corrige el nombre y tono de llamada a tu gusto. Pulsa la tecla de contexto Guardar «botón en verde» o Atrás «botón en amarillo» para cancelar.

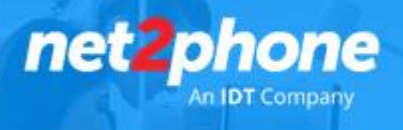

Aprende a gestionar tus contactos

Puede agregar contactos manualmente

- 1. Pulsa la tecla de función Favoritos «botón en marrón» El teléfono IP entra en el directorio "grupo local" directamente ya que sólo hay un directorio local de forma predeterminada.
- 2. Selecciona el grupo deseado con los botones de navegación «en rojo» y entonces pulsa la tecla de contexto Ingresar «en verde»
- 3. Presiona la tecla de contexto Agregar «en marrón»
- 4. Introduce el nombre -name-, el teléfono de la oficina -office number-, móvil -mobile number- u otros números en los campos correspondientes. Puedes navegar por los campos usando los botones de navegación «en rojo»
- 5. Pulsa las teclas de navegación ← o →, o la tecla de contexto Switch «en azul» para seleccionar el tono de timbre deseado dentro del campo Ring. Si se selecciona Auto, este contacto utilizará el tono de timbre asignado al grupo.
- 6. Presiona la tecla de contexto Agregar «en verde» para aceptar el cambio o Atrás para cancelar. Si el contacto existe en el directorio, la pantalla LCD le mostrará "Nombre de contacto existente".

Agregar contactos desde el historial de llamadas.

Para agregar un contacto en el directorio local del historial de llamadas:

- 1. Presiona la tecla de contexto Historial
- 2. Pulsa arriba o abajo para seleccionar la entrada deseada.
- 3. Presiona la tecla de contexto Opción y, a continuación, selecciona Agregar a Contactos desde la lista de mensajes.
- 4. Introduce el nombre del contacto.
- 5. Presiona la tecla de contexto Guardar para aceptar el cambio.

Para editar o borrar un contacto en el directorio local:

1. Pulsa la tecla de función Favoritos «botón en marrón» El teléfono IP entra en el directorio "grupo local" directamente ya que sólo hay un directorio local de forma predeterminada. 2. Selecciona el grupo que deseas y pulsa la tecla de contexto Ingresar «en verde»

- 3. Pulsa arriba o abajo para seleccionar el contacto deseado.
- 4. Pulsa la tecla de contexto Opción «en azul», y luego selecciona Detalle para editar los datos de contacto o Eliminar para borrarlo de su agenda

5. Si has editado el contacto recuerda que debes pulsar la tecla de contexto Guardar «botón en verde» para guardar los cambios o Atrás «botón en amarillo» para cancelar.

net p

#### *Realizar llamadas a un contacto*

Para realizar una llamada a un contacto desde el directorio local debes seguir los siguientes pasos

- 1. Pulsa la tecla de función Favoritos «botón en marrón» El teléfono IP entra en el directorio "grupo local" directamente ya que sólo hay un directorio local de forma predeterminada.
- 2. Seleccione el grupo que desee y entonces pulse la tecla de contexto Ingresa «en verde»
- 3. Pulse arriba o abajo para seleccionar el contacto deseado
- 4. Al pulsar la tecla de contexto Marcar «en verde», si sólo tienes un número de teléfono de ese contacto el teléfono marcará directamente, en caso de que ese contacto tenga más de un número de teléfono se mostrará una lista de los números para que selecciones el que quieres usar, una vez seleccionado vuelve a darle a la tecla de contexto Marcar.

#### *Buscar un contacto*

Para buscar un contacto en el directorio local:

- 1. Pulsa la tecla de función Favoritos «botón en marrón» El teléfono IP entra en el directorio "grupo local" directamente ya que sólo hay un directorio local de forma predeterminada.
- 2. Sitúate en All Contacts y pulsa la tecla de contexto Buscar «en azul»
- 3. Introduce algunos caracteres continuos del nombre del contacto o número utilizando el teclado.
- 4. Los contactos cuyo nombre o número coincidan con los caracteres introducidos aparecerán en la pantalla LCD. Puede marcar desde la lista de resultados.

También puedes buscar un contacto justo antes de marcar

- 1. Levanta el auricular o presione el altavoz.
- 2. Escribe algunos caracteres continuos del nombre del contacto o número utilizando el teclado. Los contactos cuyo nombre o número coincide con los caracteres introducidos aparecerán en la pantalla LCD. Podrás seleccionarlo y marcar desde esta lista como hemos explicado anteriormente

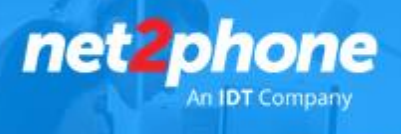

### Lista Negra

El directorio telefónico incorporado puede almacenar nombres y números de una lista negra. Puedes almacenar hasta 30 contactos en la lista negra de su teléfono; añadir, editar, eliminar o buscar un contacto en la lista negra; incluso marcar un número de contacto de la lista negra, pero cualquier llamada entrante desde la lista negra será rechazada automáticamente.

Para agregar un contacto a la lista negra de forma manual:

- 1. Pulse la tecla de contexto Menú «en verde» > 6.Directorio > 3.Lista negra.
- 2. Presione la tecla de contexto Añadir.
- 3. Introduzca el nombre y los números de móvil, oficina o de otro tipo en los campos correspondientes
- 4. Presione la tecla de contexto Agregar para aceptar el cambio o Atrás para cancelar.

Para agregar un contacto a la lista negra desde la agenda de contactos del directorio local:

- 1. Pulsa la tecla de función Favoritos «botón en marrón» El teléfono IP entra en el directorio "grupo local" directamente ya que sólo hay un directorio local de forma predeterminada.
- 2. Ingresa en el grupo deseado y pulsa arriba o abajo para seleccionar el contacto que quieres incluir en la Lista Negra
- 3. Presione la tecla de contexto Opción y seleccione Add to blacklist para agregar a la lista negra.
- 4. Al pulsar la tecla de contexto OK la pantalla LCD indica "Mover selección a lista negra?", pulsa de nuevo OK para confirmarlo o el botón de contexto cancelar.

### Directorio Telefónico Remoto

Quizá dispongas de un directorio corporativo -Directorio Telefónico Remoto-, con contactos comunes a toda la organización, Si esto es así, debes disponer de la dirección url del mismo o te proporcionaremos una dentro de nuestra Central Virtual net2phone Unlimited y después contactar con nuestro Centro de Soporte para configurarlo en tu Central Virtual net2phone Unlimited y en todos aquellos terminales que quieras que accedan a esta información común.

Debes saber que si tienes este un Directorio Telefónico Remoto, cuando en estado de reposo pulses la tecla Favoritos «en marrón» en vez de salir directamente el Grupo Local, saldrá primeramente para que elijas entre Grupo Local y Directorio Telefónico Remoto.

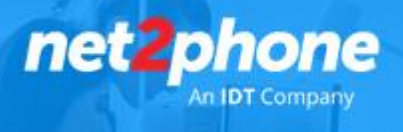

Puedes acceder al directorio corporativo a través del teléfono para agregar contactos locales, buscar un contacto, o simplemente marcar un número de contacto del directorio corporativo. El teléfono soporta hasta 2.000 entradas repartidos en 5 directorios corporativos.

Para acceder a su directorio de la empresa debes seguir los siguientes pasos

- 1. Pulse Menú > Directorio > Directorio Telefónico Remoto
- 2. Pulse arriba o abajo para seleccionar el grupo remoto deseado y entonces pulse la tecla de contexto Ingresar «en verde».
- 3. En este momento el teléfono carga el directorio corporativo, y luego la lista de contactos de la empresa aparecerá en la pantalla LCD. Presione la tecla de contexto Atrás para volver a la interfaz anterior.

Para buscar un contacto en el directorio corporativo

- 1. Pulse Menú > Directorio > Directorio Telefónico Remoto
- 2. Pulse arriba o abajo para seleccionar el grupo remoto deseado y entonces pulse la tecla de contexto Ingresar «en verde».
- 3. Pulse la tecla de función Buscar. Introduzca algunos caracteres continuos del nombre del contacto o número utilizando el teclado.
- 4. Los contactos cuyo nombre o número coincide con los caracteres introducidos aparecerán en la pantalla LCD. Puede marcar desde la lista de resultados.

Para realizar una llamada desde el directorio corporativo:

- 1. Pulse Menú > Directorio > Directorio Telefónico Remoto
- 2. Pulse arriba o abajo para seleccionar el grupo remoto deseado y entonces pulse la tecla de contexto Ingresar «en verde».
- 3. Seleccione la contacto deseado en el directorio corporativo.
- 4. Presione la tecla de contexto Marcar

Cómo cambiar tonos de timbre en Yealink T19 para una extensión en particular

1. Menú:

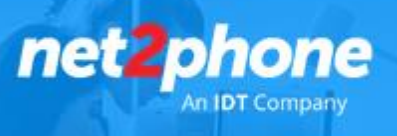

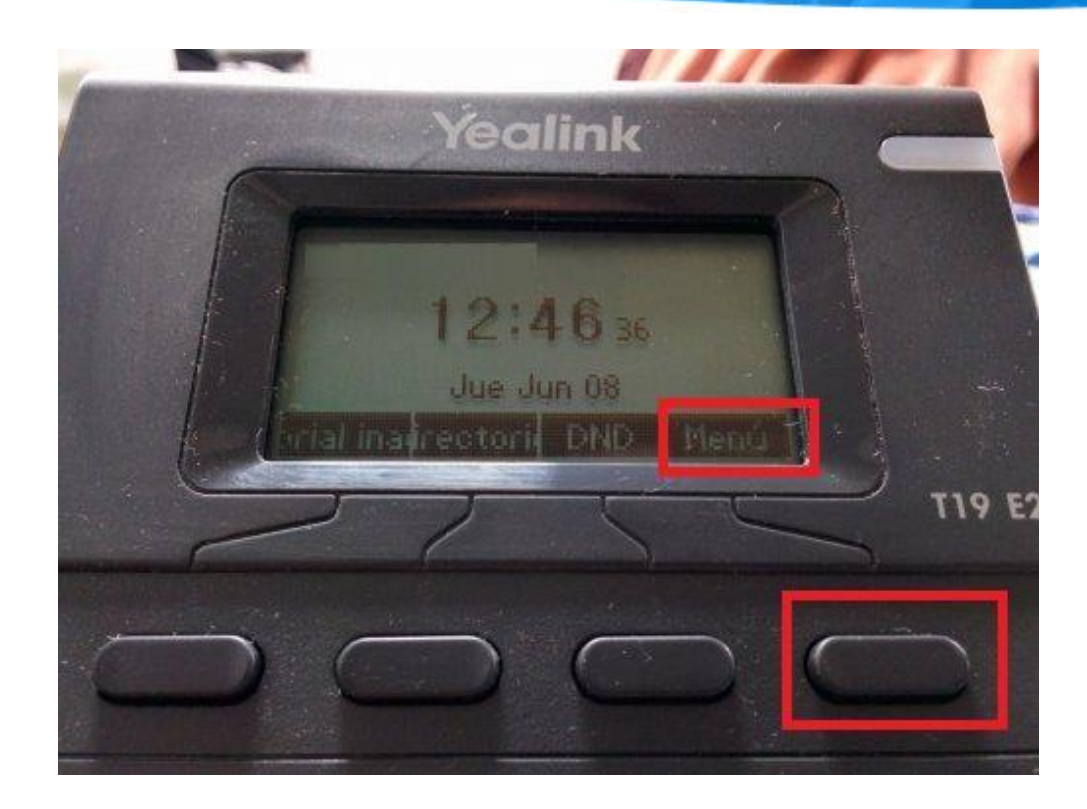

2. Estado

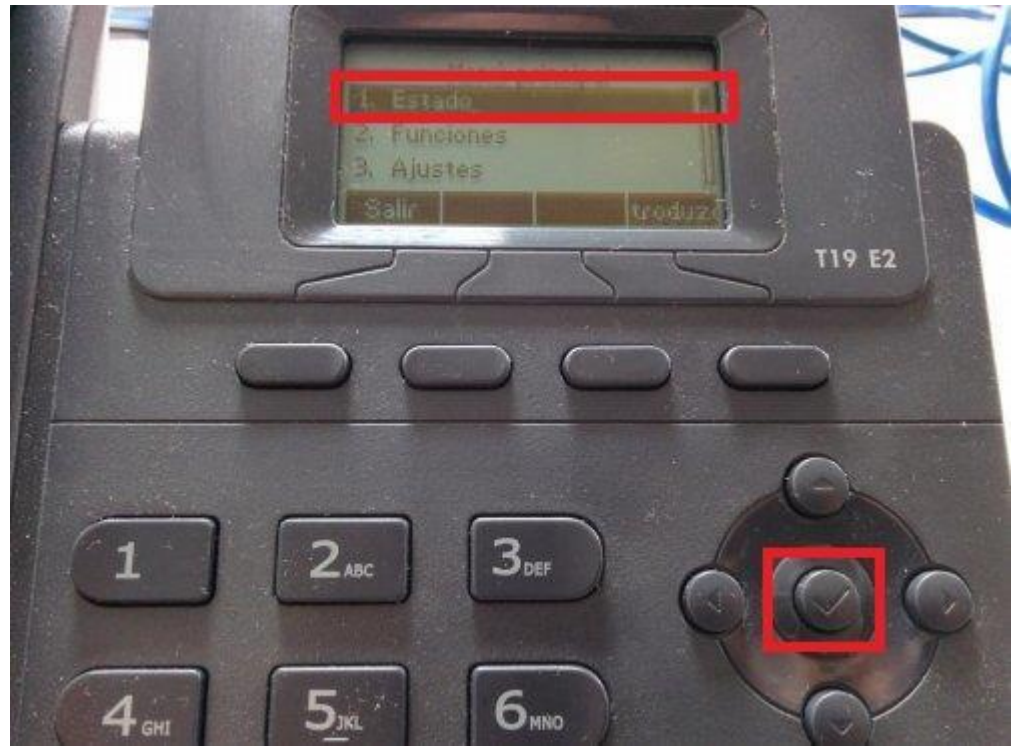

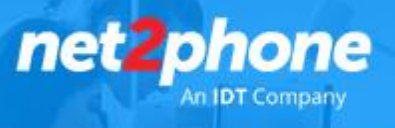

## 3. Direccion IP: 192.XXX.XXX.XXX

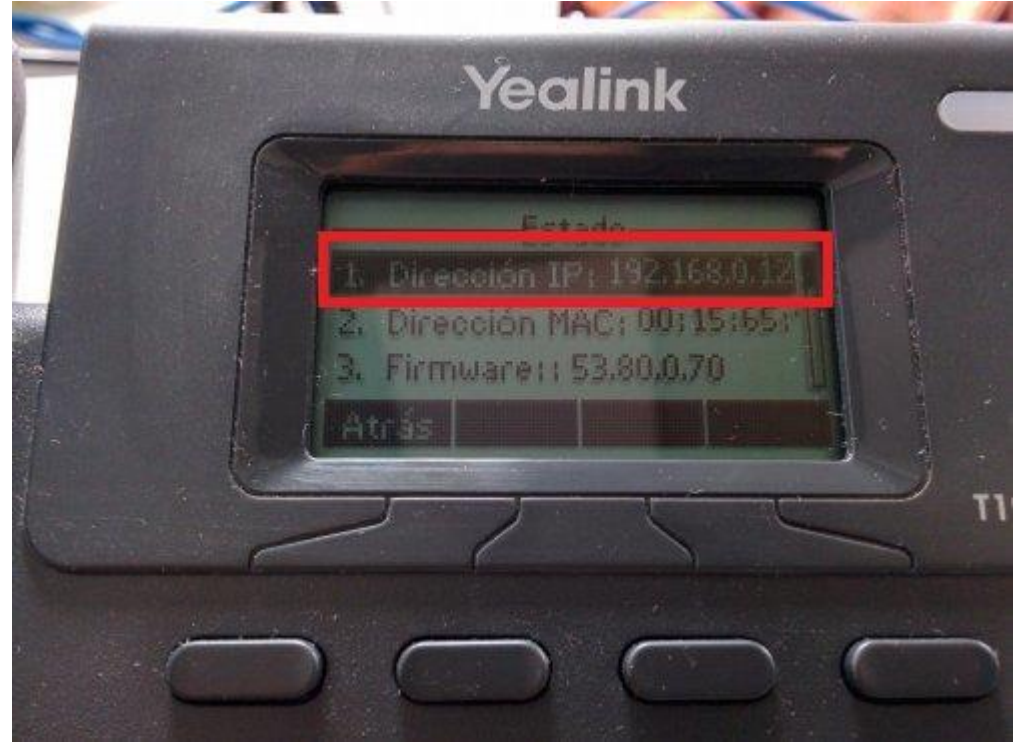

4. Abrir un web browser y escribir la dirección IP en la barra de búsqueda y escribimos la dirección IP que nos indicó el teléfono:

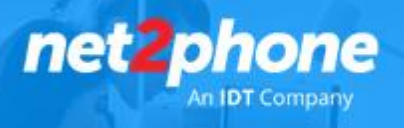

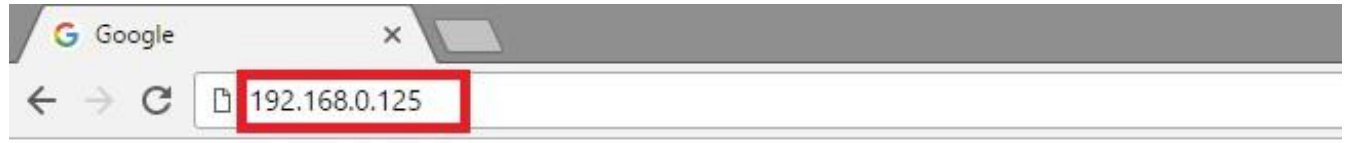

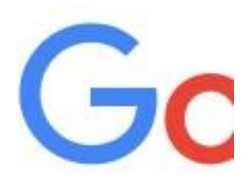

**Buscar con Google** 

5. Se abrirá una ventana en dónde tiene que colocar el usuario y la contraseña: Usuario: user | Contraseña: user

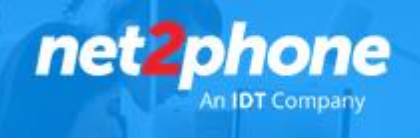

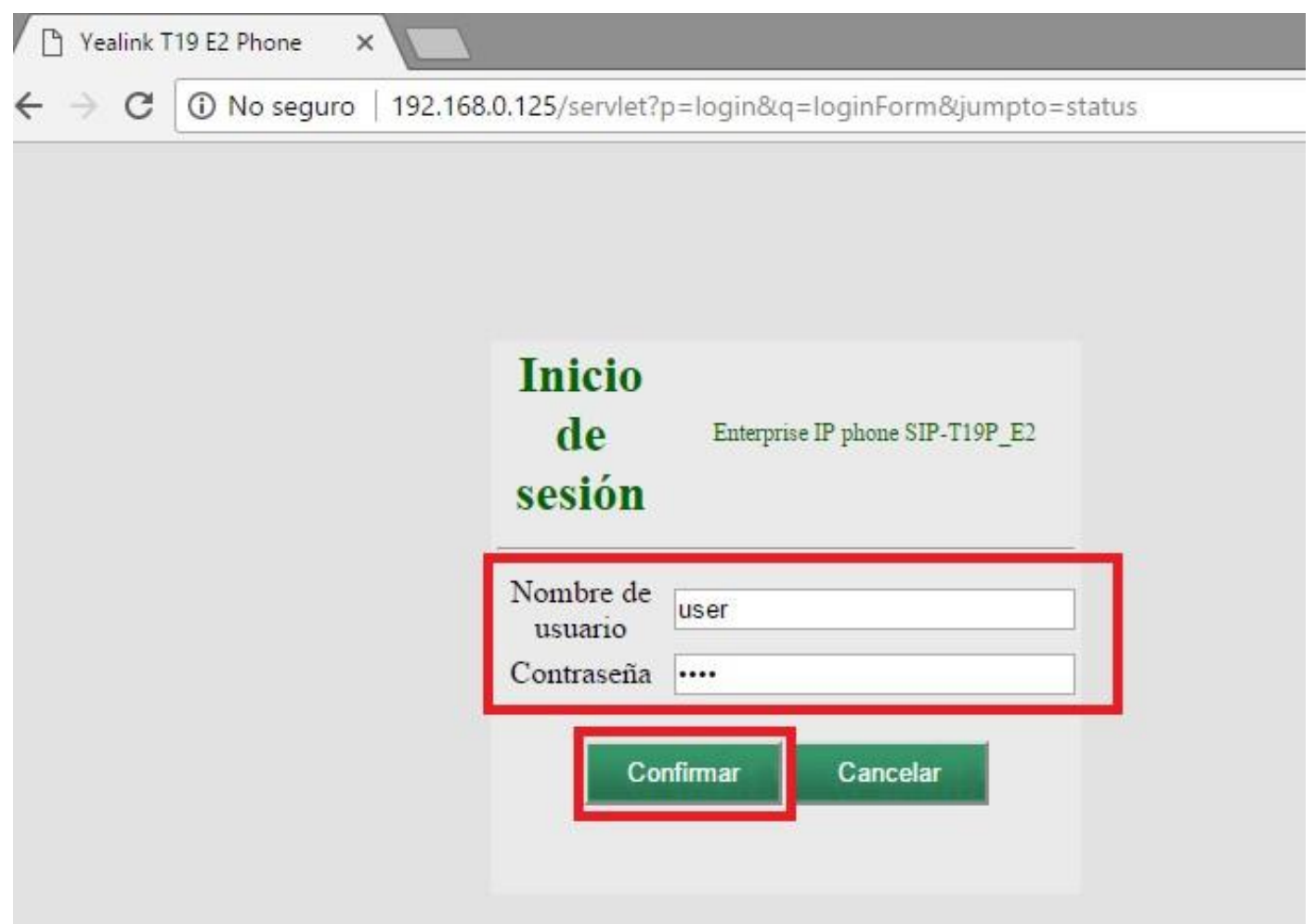

6. Una vez dentro del teléfono nos dirigimos a la pestaña "Directorio" -> Directorio local

Ó bien puede figurar AGENDA -> Agenda local

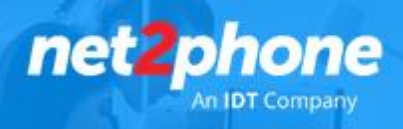

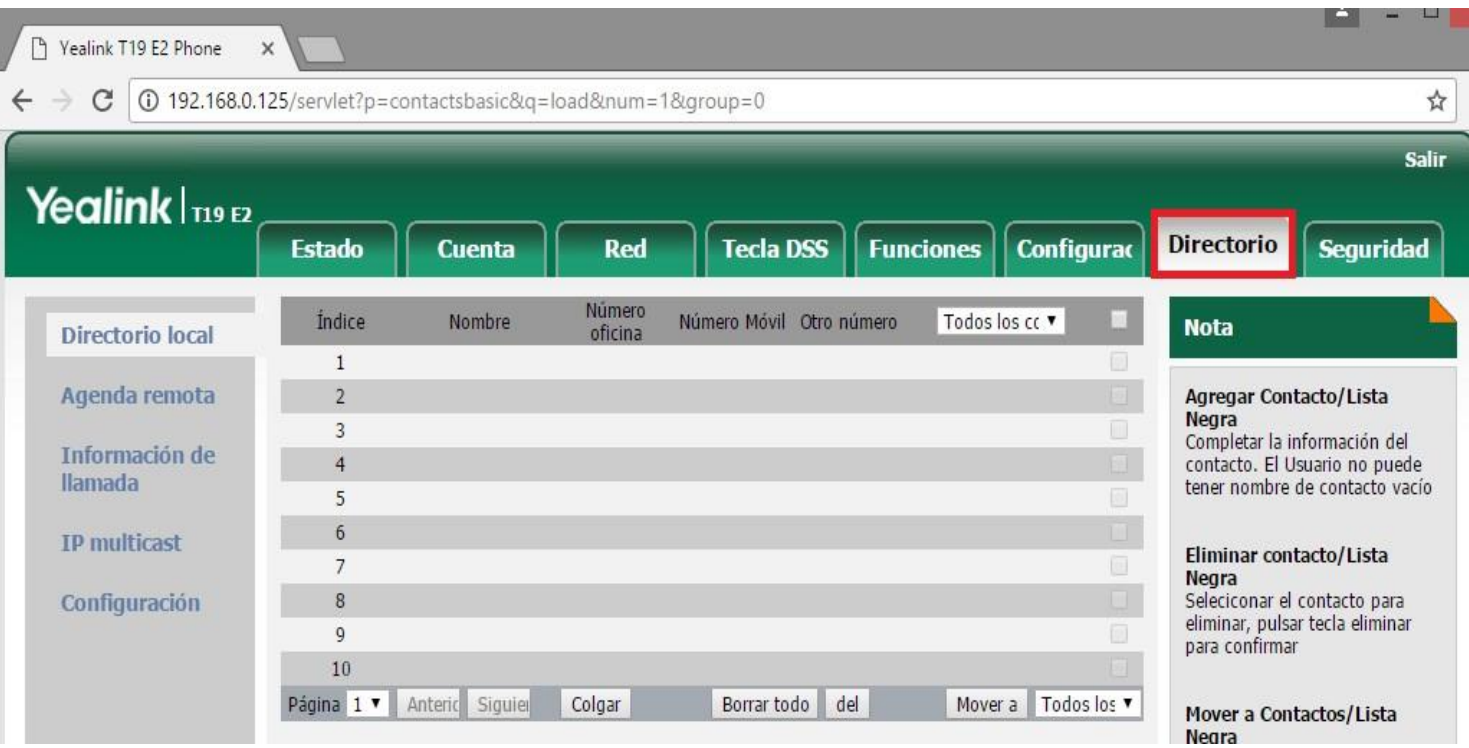

- 7. Allí se crean las reglas para modificar el timbre de ring para las extensiones que deseamos diferenciar. En caso de que querramos que desde todos los internos de nuestra oficina tengan un tono de timbre igual debemos agregar lo siguiente: **Contactos** 
	- Nombre:
	- Numero de oficina (aquí colocamos el numero de extensión de ese usuario):
	- Tono: Aquí seleccionamos el tono que deseamos utilizar para las llamadas de la extensión que acabamos de agregar.

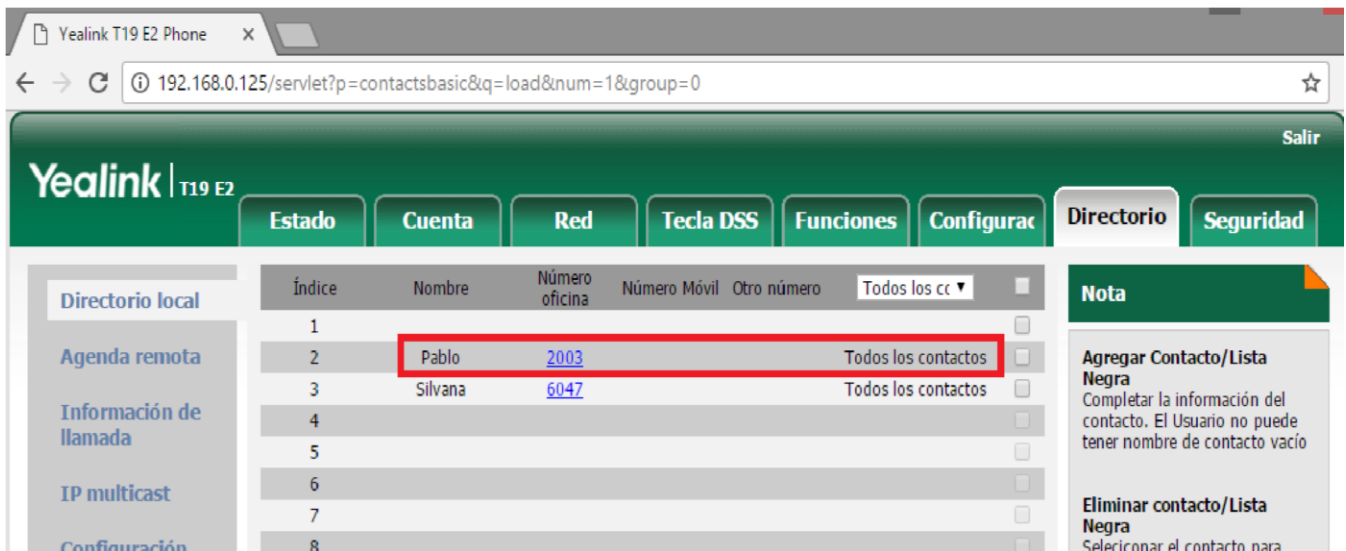

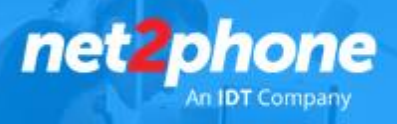

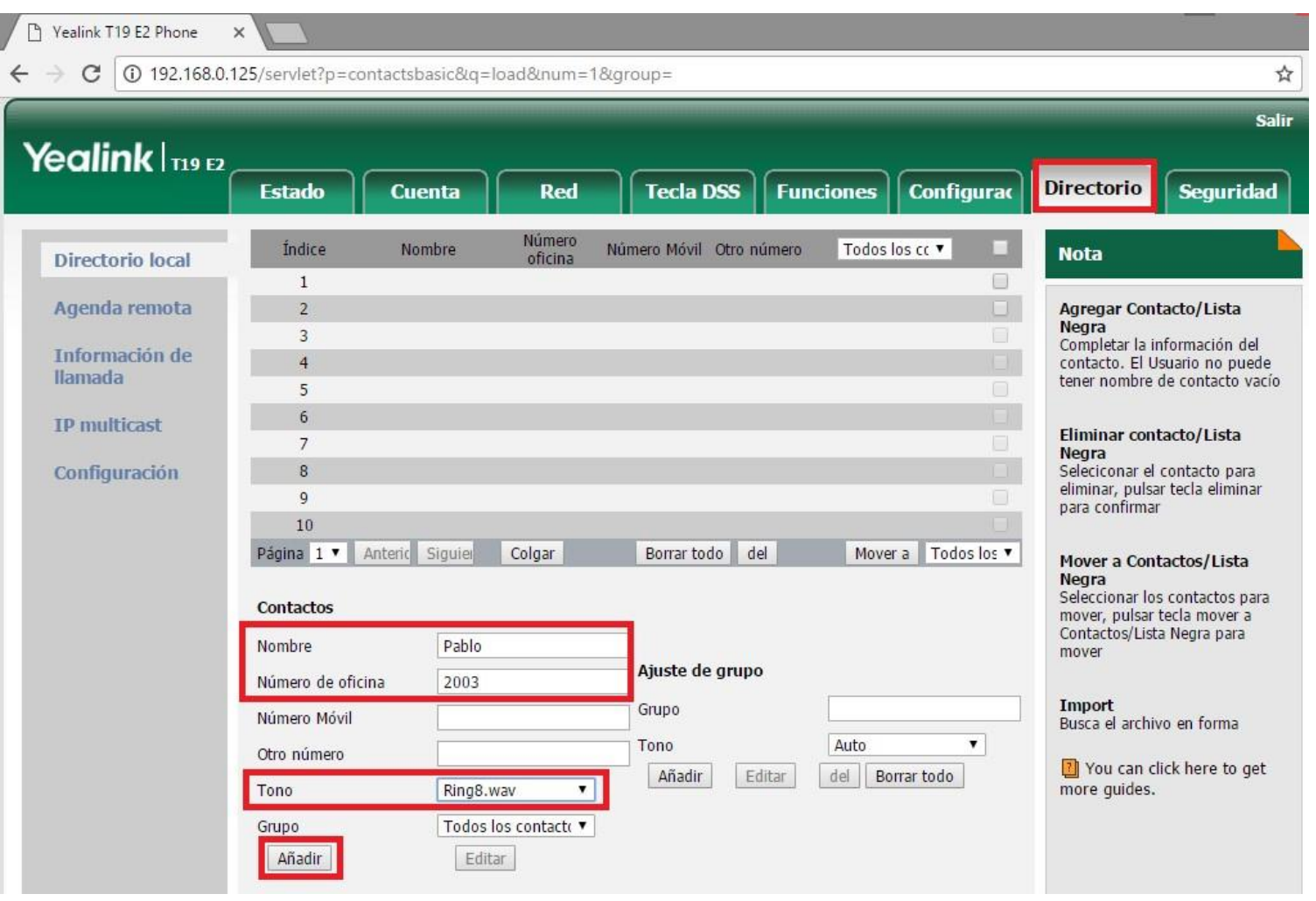

Aquí ya vemos como quedo agregado el ring8 para las llamadas que ingresaran desde la extensión de Pablo 2003:

Debe realizar este mismo procedimiento de a 1 vez por extensión y/o número de teléfono.

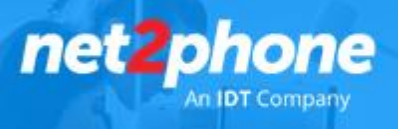

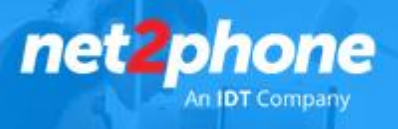